# **Boletim Técnico**

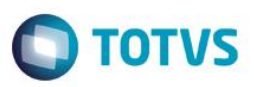

## **Drawback Genérico**

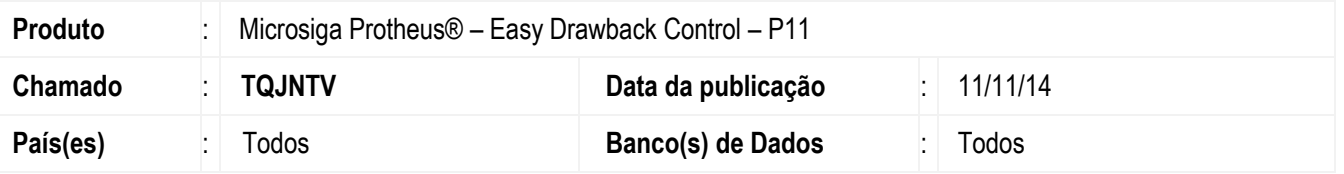

O Drawback Genérico é uma funcionalidade que está disponível na rotina de Ato Concessório do módulo de Drawback. Para realizar este procedimento a empresa deve estar ciente das regras e sob a lei vigente.

Esta funcionalidade deve ser realizada apenas para a modalidade de Suspensão, onde admite a descrição genérica das mercadorias, seu respectivo valor e não é necessário informar a [NCM,](http://pt.wikipedia.org/wiki/NCM) a quantidade e o preço unitário. A única informação que é indispensável é o preenchimento do valor referente ás mercadorias, pois com base nesses valores o sistema realiza a amarração para os processos posteriores (Importação e Exportação).

Para mais informações acesse o site:

[http://www.mdic.gov.br/arquivos/dwnl\\_1364410891.pdf](http://www.mdic.gov.br/arquivos/dwnl_1364410891.pdf)

#### **Atenção**

**O procedimento a seguir deve ser realizado por um profissional qualificado como Administrador de Banco de Dados (DBA) ou equivalente!** 

**A ativação indevida da Integridade Referencial pode alterar drasticamente o relacionamento entre tabelas no banco de dados. Portanto, antes de utilizá-la, observe atentamente os procedimentos a seguir:**

- i. No **Configurador (SIGACFG)**, veja **se a empresa utiliza** Integridade Referencial, selecionando a opção **Integridade/Verificação (APCFG60A)**.
- ii. Se **não há** Integridade Referencial **ativa**, são relacionadas em uma nova janela todas as empresas e filiais cadastradas para o sistema e nenhuma delas estará selecionada. Neste caso, **E SOMENTE NESTE, não é necessário** qualquer outro procedimento de **ativação ou desativação** de integridade, basta finalizar a verificação e aplicar normalmente o compatibilizador, conforme instruções.
- iii. **Se há** Integridade Referencial **ativa** em **todas as empresas e filiais**, é exibida uma mensagem na janela **Verificação de relacionamento entre tabelas**. Confirme a mensagem para que a verificação seja concluída, **ou**;
- iv. **Se há** Integridade Referencial **ativa** em **uma ou mais empresas**, que não na sua totalidade, são relacionadas em uma nova janela todas as empresas e filiais cadastradas para o sistema e, somente, a(s) que possui(em) integridade está(arão) selecionada(s). Anote qual(is) empresa(s) e/ou filial(is) possui(em) a integridade ativada e reserve esta anotação para posterior consulta na reativação (ou ainda, contate nosso Help Desk Framework para informações quanto a um arquivo que contém essa informação).
- v. Nestes casos descritos nos itens **"iii"** ou **"iv", E SOMENTE NESTES CASOS**, é necessário **desativar** tal integridade, selecionando a opção **Integridade/ Desativar (APCFG60D)**.
- vi. Quando desativada a Integridade Referencial, execute o compatibilizador, conforme instruções.

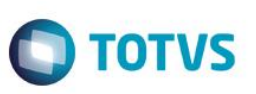

vii. Aplicado o compatibilizador, a Integridade Referencial deve ser reativada, **SE E SOMENTE SE tiver sido desativada**, através da opção **Integridade/Ativar (APCFG60)**. Para isso, tenha em mãos as informações da(s) empresa(s) e/ou filial(is) que possuía(m) ativação da integridade, selecione-a(s) novamente e confirme a ativação.

### **Contate o Help Desk Framework EM CASO DE DÚVIDAS!**

## **Procedimento para Utilização**

### **Pré-Requisitos:**

- Possuir os parâmetros configurados MV\_EDC\_EIC e MV\_EDC\_EEC = .T.;
- Possuir uma estrutura cadastrada contendo o produto principal genérico e os insumos genéricos;
- Configurar os produtos para Anuentes = SIM e Produto Import. = SIM;
- Possuir uma NCM genérica cadastrada e vinculada nos produtos (9999.9999).

#### **Sequência 01:**

- 1. No Easy Drawback Control (SIGAEDC), acesse Atualizações/ Ato Concessório/ Manutenção (EDCAC400).
- 2. Clique em Incluir.
- 3. Na tela apresentada selecione a modalidade = Suspensão. Clique em Ok.
- 4. Preencha os campos obrigatórios e no campo Tipo AC informe a opção 06 Genérico.
- 5. Na pasta Compromissos de Exportação clique em Incluir e inclua o item genérico a exportar. Clique em Confirmar. Clique em Sim na mensagem apresentada para vincular automaticamente os insumos.
- 6. Na pasta Insumos selecione os mesmos e clique em Ok para salvar.

Os demais procedimentos devem ser realizados normalmente para a modalidade de suspensão, ou seja, realizar a inclusão do processo de importação e exportação.

### **Informações Técnicas**

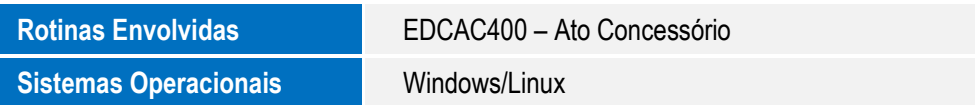

Este documento é de propriedade da TOTVS. Todos os direitos reservados.

 $\overline{\bullet}$ 

Este documento é de propriedade da TOTVS. Todos os direitos reservados

.<br>ര